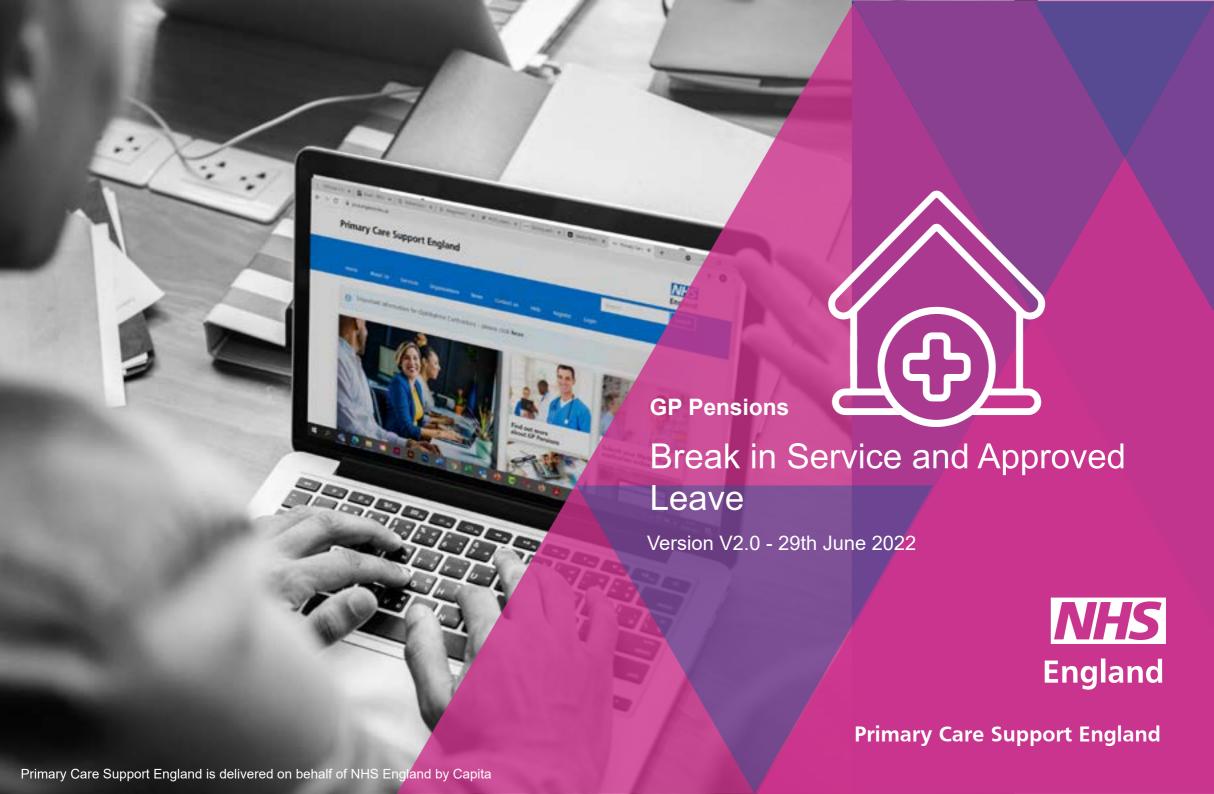

#### Introduction

GP Pensions administration is now managed through PCSE Online.

When it comes to getting your pension contributions right, we understand how important it is for any breaks in service, or any approved leave, to be considered in your pension contributions. You can now manage these in PCSE Online.

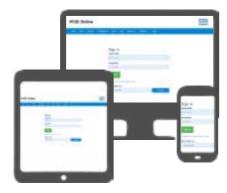

When you submit a break in service or any approved leave through PCSE Online, the change takes effect from the next calendar month. The system will also log all of the changes you make so you can keep an accurate record.

The break in service process will automatically stop a performers contributions but it will not automatically re-start them when the performer returns to work. The performer will need to re-opt back in the pension scheme when their service break is over.

To use this guide, your user administrator needs to ensure you have been set up in PCSE Online with at least one of the following roles:

GPP - Special Leaves

#### **Contents**

If there is a specific section in this guide that you would like to see, please **click** one of the icons below to be taken straight to that section.

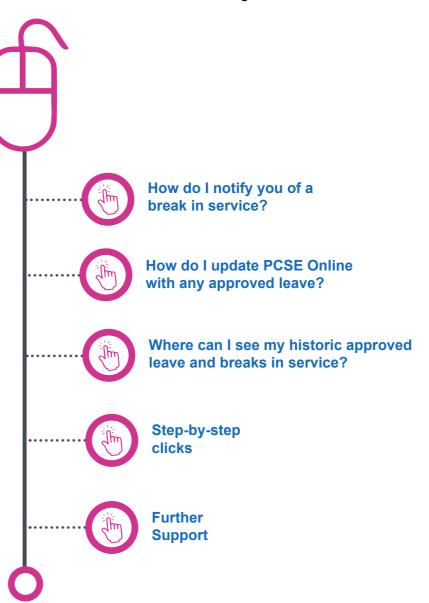

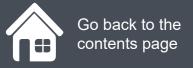

### How do I notify you of a break in service?

To inform us of a break in service, first you need to:

- Log in PCSE Online
- Click on GP Pensions
- and Payments
- Click Pensions
- Click Break in Service
- Click Break in Service, again

Click on the magnifying glass icons to see more and then click Next.

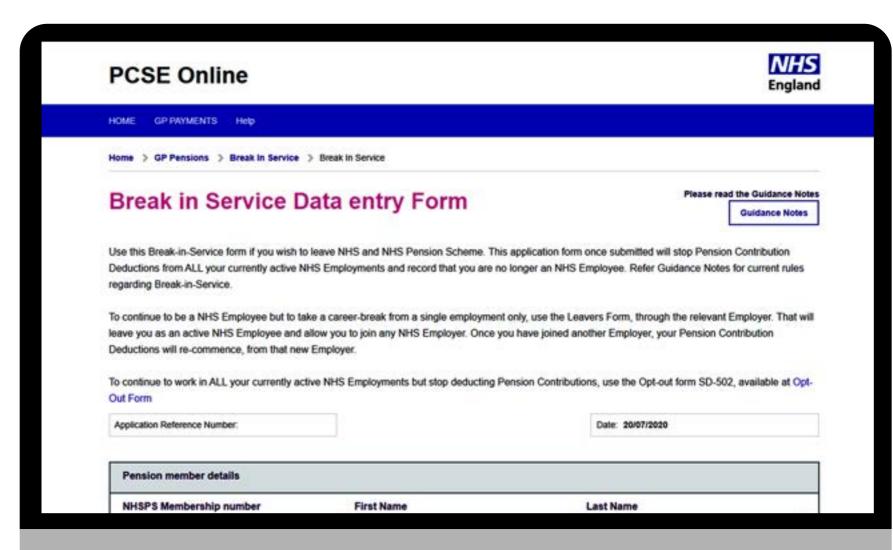

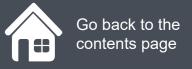

## How do I notify you of a break in service?

Click on the magnifying glass icons to see more information.

Once you are satisfied that you have completed the form, click **Submit** and confirm your choice by clicking the **Confirm** button on the next pop up box.

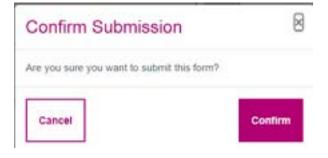

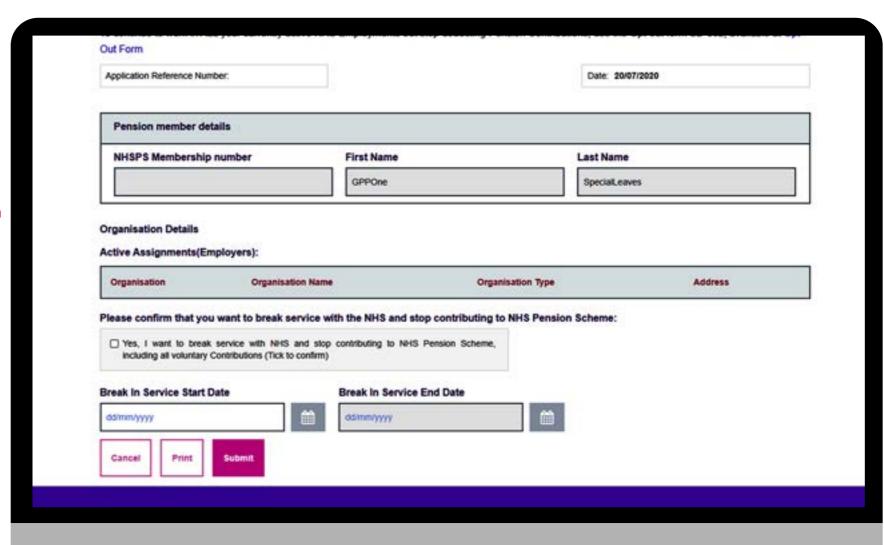

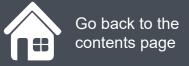

# How do I update PCSE Online with any approved leave?

To inform us of any approved leave that could effect your pension contributions, first you need to:

- Log in PCSE Online
- Click on GP Payments
- Click Pensions
- Click Approved Leave
- Click Approved Leave Form

You are now in the approved leave form.

Click on the magnifying glass icons to see more information and then click Next.

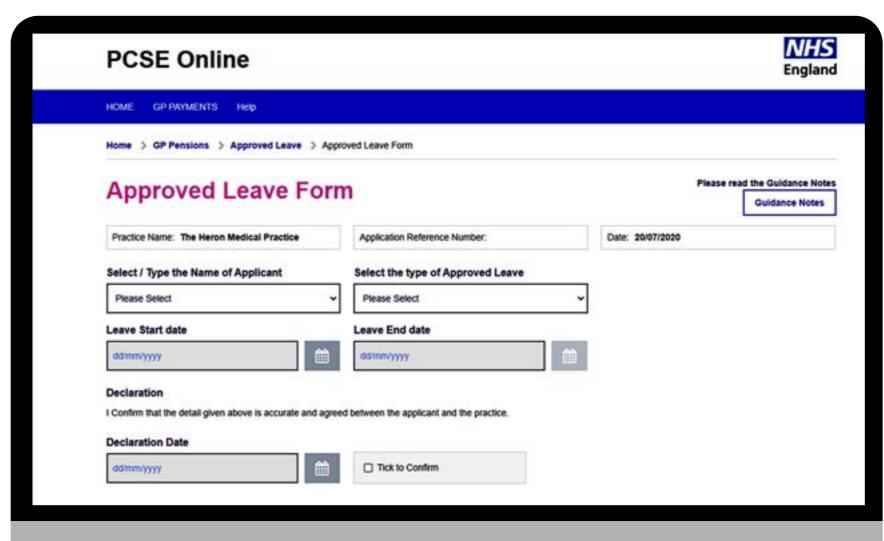

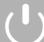

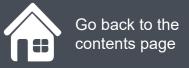

## How do I update PCSE Online with any approved leave?

Click on the magnifying glass icons to see more information.

Once you have completed the form, click **Submit** and then finally, you will also need to confirm your choice by clicking the **Confirm** button on the next pop up box..

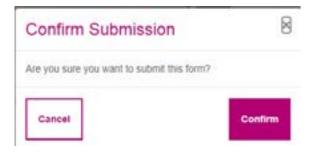

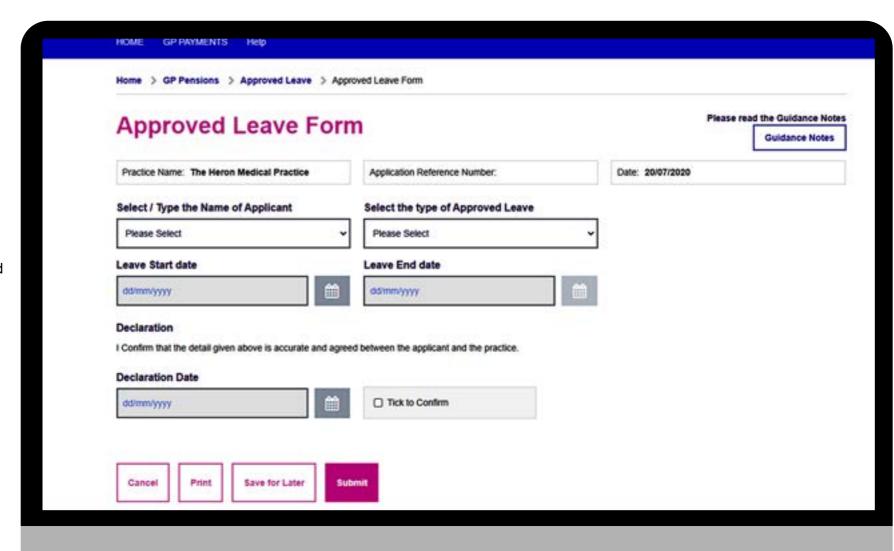

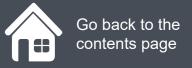

# Where can I see my historic approved leave and breaks in service?

If you want to view historic periods of approved leave and breaks in service, you will need to:

- Log in.
- Click on GP Pensions and Payments
- Click Pensions
- Click Approved leave
- Click Approved Leave Application Listings.

You will now be on the Approved Leave Application Listings screen.

In this screen you can search for periods of approved leave and breaks in service. Simply click the relevant tab just below the search criteria.

Click on the magnifying glass icons to see more

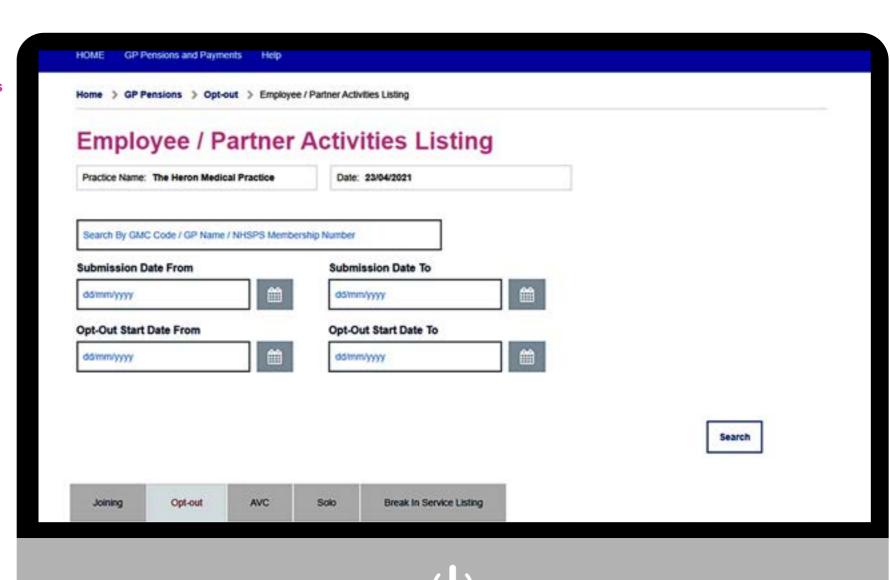

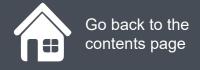

## **Step-by-step clicks**

This is a summary of the steps you need to process a practice joiner and leaver. If you would like to see these processes in more detail, choose one of the links in contents page to be taken straight into that section.

#### How do I notify you of a break in service?

- 1. Log in
- 2. Click on GP Payments
- 3. Click Pensions
- 4. Click Break in Service
- 5. Click Break in Service, again
- 6. Choose NHSPS number,
- 7. Choose performers assignments
- Confirm that you want to break service with the NHS and stop contributions to the NHS pension scheme, by ticking the box shown
- 9. Tock the declaration
- 10. Submit and confirm

#### How do I notify you of approved leave?

- 1. Log in
- 2. Click on GP Payments
- 3. Click Pensions
- 4. Click Break in service
- 5. Click Approved Leave
- 6. Click Approved Leave Form
- 7. Either select from the drop down or type the name of the performer
- 8. Select the type of approved leave
- 9. Choose the leave start and end date
- 10. Read the declaration and tick the box
- 11. Submit and confirm

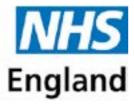

#### Primary Care Support England

Your feedback helps us to make things better.

How satisfied are you with this interactive guide for managing breaks in service and approved Leave?

**Very Satisfied** 

Satisfied

**Dissatisfied** 

**Very Dissatisfied** 

### **Contact Us**

For further support and information, please visit our website:

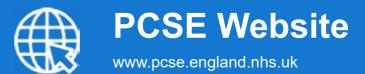

To visit PCSE Online:

#### **PCSE Online**

For queries relating to a particular service, please use our:

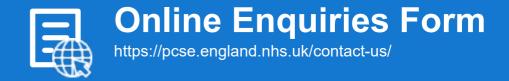

Or alternatively, you can call our:

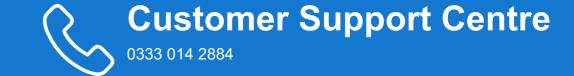